## 第二课堂"民主测评"板块操作指南

第一步:学生登录西南交通大学教务网,进入"第二课 堂"版块。

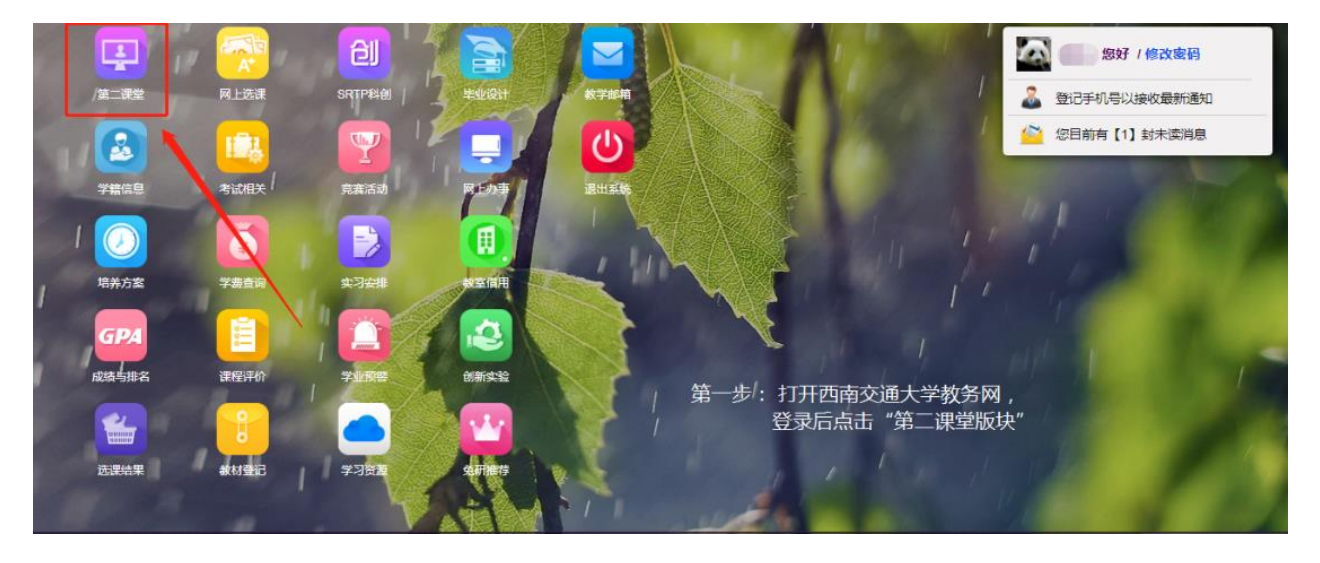

## 第二步: 第二课堂版块中,进入"民主测评"栏目。

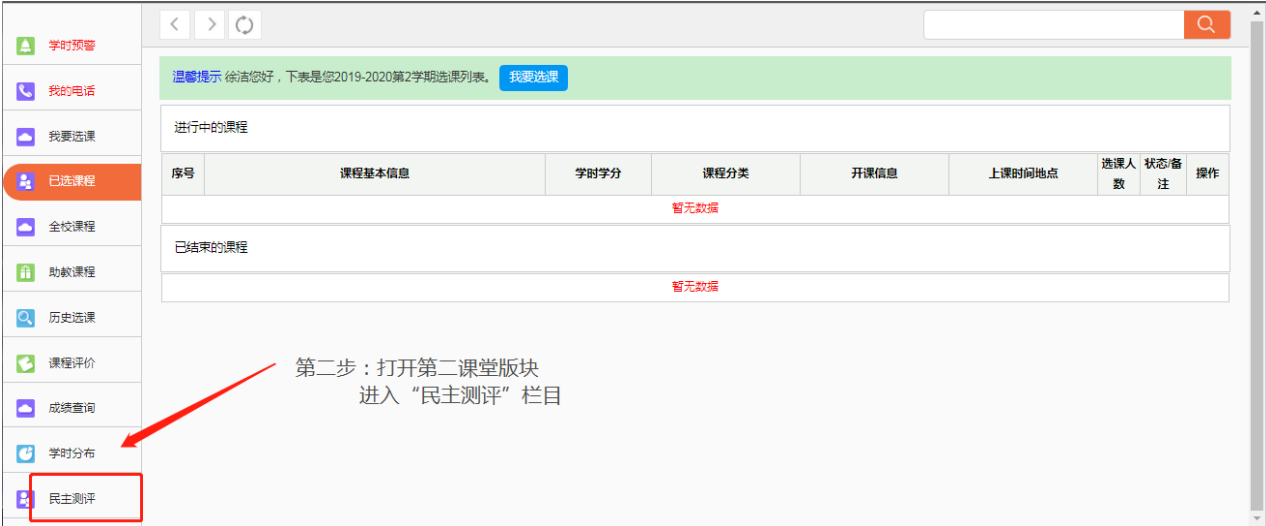

## 第三步: 输入学生干部候选人对应的测评码,进入民主测

## 评页面完成测评。

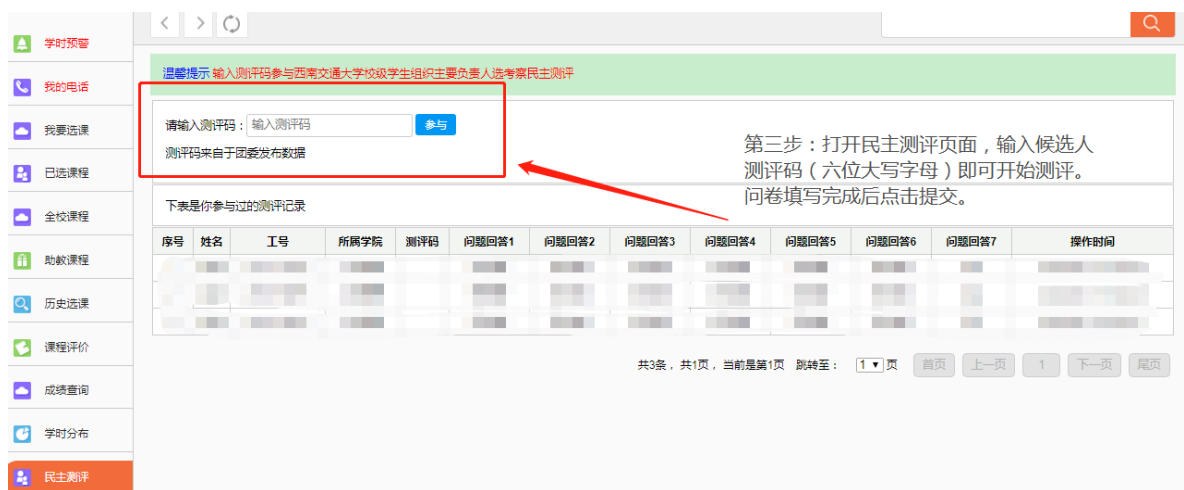